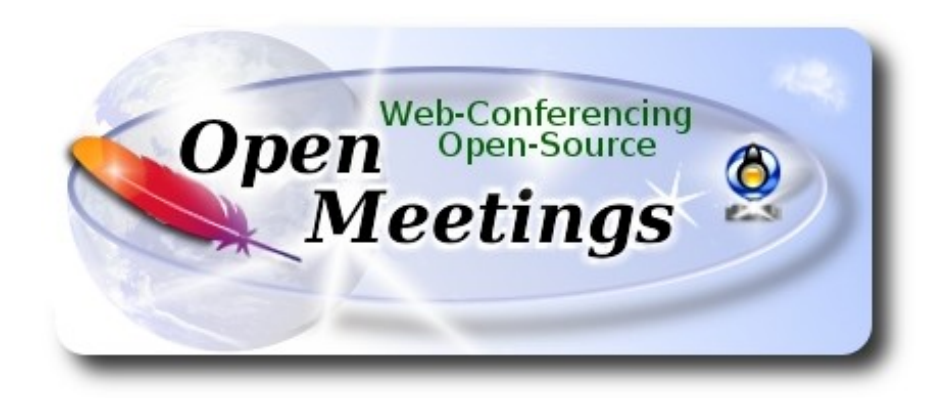

# **Instalación de Apache OpenMeetings 3.3.0 en CentOS 7**

 El presente tutorial está basado en una instalación limpia de:

# **CentOS-7-x86\_64-LiveGNOME-1503.iso**

Está testeado con resultado positivo.

 La versión binaria Apache OpenMeetings 3.3.0 estable, será la empleada para la instalación. Suprimiremos su compilación. Está hecho paso a paso.

14-7-2017

Por favor, esté siempre conectado a Internet durante todo el proceso de lanzamiento de servidores.

Comenzamos…

#### **1)**

En primer lugar modificaremos el nivel de seguridad de Selinux para la instalación.

yum install -y nano

sudo nano /etc/selinux/config

…modificar:

SELINUX=**enforcing**

...a

SELINUX=**permissive** 

#### **------ Actualizar el sistema ------**

Actualizamos el sistema operativo:

yum update -y

...y reiniciamos la máquina para el nuevo kernel, si lo hubiera, y la nueva configuración de Selinux: reboot

**3)**

**------ Añadir repositorios ------**

yum install -y wget

### **EPEL & Remi:**

wget http://epel.mirror.nucleus.be/7/x86\_64/e/epel-release-7-10.noarch.rpm

wget http://rpms.famillecollet.com/enterprise/remi-release-7.rpm

sudo rpm -Uvh remi-release-7\*.rpm epel-release-7\*.rpm

Habilitamos Remi:

nano /etc/yum.repos.d/remi.repo

...y modificamos el primer enabled:

enabled=0 ...a enabled=1

#### **## ElRepo ##**

rpm --import<https://www.elrepo.org/RPM-GPG-KEY-elrepo.org>

rpm -Uvh<http://www.elrepo.org/elrepo-release-7.0-2.el7.elrepo.noarch.rpm>

#### **## Nux ##**

(En una sola linea sin espacio entre ambas)

rpm -Uvh http://li.nux.ro/download/nux/dextop/el7/x86\_64/nux-dextop-release-0- 5.el7.nux.noarch.rpm

**2)**

## **## Adobe repositorio 64-bit x86\_64 ##** Para Flash player.

rpm -ivh [http://linuxdownload.adobe.com/adobe-release/adobe-release-x86\\_64-1.0-1.noarch.rpm](http://linuxdownload.adobe.com/adobe-release/adobe-release-x86_64-1.0-1.noarch.rpm)

rpm --import /etc/pki/rpm-gpg/RPM-GPG-KEY-adobe-linux

yum update -y

**4)**

# **------ Instalación de Oracle Java 1.8 ------**

Java **1.8** es necesario para OpenMeetings **3.3.0**. Instalaremos Oracle Java 1.8, pues Open Java da error en alguna función de OpenMeetings, lo he testeado.

### cd /opt

Descargamos el archivo:

(Todo en una sola linea. 1ª y 2ª sin espacio entre ambas. Un espacio con la 3ª. Unidas 3ª y 4ª)

wget --no-cookies --no-check-certificate --header "Cookie: gpw\_e24=http%3A%2F %2Fwww.oracle.com%2F; oraclelicense=accept-securebackup-cookie" http://download.oracle.com/otn-pub/java/jdk/8u144-b01/090f390dda5b47b9b721c7dfaa008135/jdk-8u144-linux-x64.rpm

...y lo instalamos:

rpm -ivh jdk-8u144-linux-x64.rpm

Quizás tenga usted varias versiones de Java instaladas. Pasaremos a elegir la de Oracle Java, recien instalada:

sudo update-alternatives --config java

Seleccione la de Oracle. Y para ver si está activa la seleccionada:

java -version

**5)**

# **------ Instalación de LibreOffice ------**

OpenMeetings necesitará LibreOffice para convertir a pdf los archivos de oficina subidos.

Quizás esté instalado, mas para la iso servidor lo instalaremos:

yum -y install libreoffice libreoffice-headless

# **------ Instalación de paquetes y librerías necesarias ------**

Vamos a instalar algunos de los paquetes y librerías que posteriormente necesitaremos.

(Todo en una sola linea, con espacio entre 1ª y 2ª. Unidas 2ª y 3ª)

yum install -y libjpeg libjpeg-devel ghostscript freetype freetype-devel unzip gcc gcc-c++ ncurses ncurses-devel make zlib zlib-devel libtool bison bison-devel openssl-devel bzip2 bzip2-devel fileroller git autoconf automake pkgconfig tomcat-native nmap vlc

**7)**

**6)**

#### **------ Instalación de ImageMagick, Sox y Swftools ------**

**ImageMagick,** trabaja los archivos de imagen jpg, png, gif, etc. Lo instalamos, y algunas librerías:

yum install -y ImageMagick giflib giflib-devel giflib-utils

**Sox,** trabajará el audio. Lo compilamos e instalamos:

cd /opt

wget http://sourceforge.net/projects/sox/files/sox/14.4.2/sox-14.4.2.tar.gz

tar xzvf sox-14.4.2.tar.gz

cd /opt/sox-14.4.2

./configure

make && make install

**Swftools.** LibreOffice convierte a pdf los archivos subidos, y Swftools convierte estos pdf a swf, archvos flash, que se mostrarán en la pizarra. Tambien convierte jpg2swf, png2swf, gif2swf, etc. No instale una versión más reciente, pues carecería de pdf2swf:

cd /opt

wget http://www.swftools.org/swftools-2013-04-09-1007.tar.gz

tar xzvf swftools-2013-04-09-1007.tar.gz

cd /opt/swftools-2013-04-09-1007

./configure --libdir=/usr/lib --bindir=/usr/bin

make

## cd /opt

**8)**

# **------ Instalación de Adobe Flash Player ------**

OpenMeetings aun necesita Adobe Flash Player para las salas. Lo instalamos:

yum install -y flash-plugin

**9)**

# **------ Compilación de ffmpeg ------**

FFmpeg se encarga del trabajo con el video. Instalaremos algunas librerías y vlc.

yum install -y glibc alsa-lib-devel faac faac-devel faad2 faad2-devel gsm gsm-devel imlib2 imlib2 devel lame-devel vorbis-tools theora-tools libvpx-devel vlc autoconf automake cmake freetypedevel gcc gcc-c++ git libtool make mercurial nasm pkgconfig zlib-devel curl

La compilación de ffmpeg que haremos, se basa en esta url:

<https://trac.ffmpeg.org/wiki/CompilationGuide/Centos>

He añadido un paso. El resultado de las grabaciones que hagamos en OpenMeetings, será en formato mp4.

También he hecho un script que se encarga de descargar, compilar e instalar ffmpeg.. Está testeado y funciona ok. Las versiones de los archivos están actualizadas 14-7-2017. Durante la compilación de x265 , parecerá que se detiene durante unos minutos, mostrando el texto: **41%,** aunque no siempre sucede.

No se preocupe, todo va bien. Sea paciente. La compilación empleará unos 30 minutos.

Cuando haya finalizado, aparecerá un texto anunciándolo:

# FFMPEG Compilation is Finished!

Por favor, descargue el script:

cd /opt

(En una sola linea sin espacio entre ambas)

wget https://cwiki.apache.org/confluence/download/attachments/27838216/ffmpeg-centos2.sh

...le concedemos permiso de ejecución:

chmod +x ffmpeg-centos2.sh

...y lo lanzamos (estando conectados a Internet):

./ffmpeg-centos2.sh

Al final, cuando concluya, por favor vaya al **paso 10).**

Mas si prefiere, puede copiar y pegar, aunque **no lo aconsejo**. Dejo aquí los comandos del script:

sudo nano /opt/ffmpeg-centos.sh

...copie el texto color verde, **desde aquí:**

# Script ffmpeg compile for Centos 6.x and Centos 7.x # Alvaro Bustos. Thanks to Hunter # Updated 14-7-2017 # Install libraries yum install -y autoconf automake cmake freetype-devel gcc gcc-c++ git libtool make mercurial nasm pkgconfig zlib-devel

# Install yasm from repos yum install -y yasm

# Create a temporary directory for sources. SOURCES= $\frac{\text{Sch} \times \text{H}}{\text{H}}$  (film  $\frac{\text{H}}{\text{H}}$  sources)  $cd \sim$ ffmpeg sources

# Download the necessary sources. curl -#LO ftp://ftp.videolan.org/pub/x264/snapshots/last\_stable\_x264.tar.bz2 hg clone https://bitbucket.org/multicoreware/x265 git clone --depth 1 git://git.code.sf.net/p/opencore-amr/fdk-aac curl -L -O http://downloads.sourceforge.net/project/lame/lame/3.99/lame-3.99.5.tar.gz curl -O http://downloads.xiph.org/releases/opus/opus-1.1.3.tar.gz curl -O http://downloads.xiph.org/releases/ogg/libogg-1.3.2.tar.gz curl -O http://downloads.xiph.org/releases/vorbis/libvorbis-1.3.5.tar.gz wget http://downloads.xiph.org/releases/theora/libtheora-1.1.1.tar.gz git clone --depth 1 https://chromium.googlesource.com/webm/libvpx.git git clone --depth 1 git://source.ffmpeg.org/ffmpeg

# Unpack files for file in  $\text{ls} \sim / \text{ffm}$  sources/\*.tar.\* $\text{ls} \cdot$ .do tar -xvf \$file done

## cd  $x264-*$ /

./configure --prefix="\$HOME/ffmpeg\_build" --bindir="\$HOME/bin" --enable-static && make && make install && make distclean; cd ..

# cd x265/build/linux

cmake -G "Unix Makefiles" -DCMAKE\_INSTALL\_PREFIX="\$HOME/ffmpeg\_build" -DENABLE\_SHARED:bool=off ../../source && make && make install; cd ~/ffmpeg\_sources

#### cd fdk-aac

autoreconf -fiv && ./configure --prefix="\$HOME/ffmpeg\_build" --disable-shared && make && make install && make distclean; cd ..

### cd lame-\*/

./configure --prefix="\$HOME/ffmpeg\_build" --bindir="\$HOME/bin" --disable-shared --enablenasm && make && make install && make distclean; cd ..

### cd opus-\*/

autoreconf -fiv && ./configure --prefix="\$HOME/ffmpeg\_build" --disable-shared && make && make install && make distclean; cd ..

### cd libogg-\*/

./configure --prefix="\$HOME/ffmpeg\_build" --disable-shared && make && make install && make distclean; cd ..

#### cd libvorbis-\*/

LDFLAGS="-L\$HOME/ffmeg\_build/lib" CPPFLAGS="-I\$HOME/ffmpeg\_build/include" ./configure --prefix="\$HOME/ffmpeg\_build" --with-ogg="\$HOME/ffmpeg\_build" --disable-shared && make && make install && make distclean; cd ..

cd libtheora-\*/

./configure --prefix="\$HOME/ffmpeg\_build" --with-ogg="\$HOME/ffmpeg\_build" --disableexamples --disable-shared --disable-sdltest --disable-vorbistest && make && make install; cd ..

#### cd libvpx

./configure --prefix="\$HOME/ffmpeg\_build" --disable-examples && make && make install && make clean; cd ..

# cd ffmpeg

PKG\_CONFIG\_PATH="\$HOME/ffmpeg\_build/lib/pkgconfig" ./configure --prefix="\$HOME/ffmpeg\_build" --extra-cflags="-I\$HOME/ffmpeg\_build/include" --extraldflags="-L\$HOME/ffmpeg\_build/lib" --bindir="\$HOME/bin" --pkg-config-flags="--static" --enable-gpl --enable-nonfree --enable-libfdk\_aac --enable-libfreetype --enable-libmp3lame --enable-libopus --enable-libvorbis --enable-libvpx --enable-libx264 --enable-libx265 --enablelibtheora && make && make install && make distclean && hash -r; cd ..

 $cd \sim/bin$ 

cp ffmpeg ffprobe ffserver lame x264 /usr/local/bin

 $cd \sim /ffmpeg$  build/bin cp x265 /usr/local/bin

#### echo "FFMPEG Compilation is Finished!"

#### **...hasta aquí.**

Damos permiso de ejecución al script:

chmod +x /opt/ffpmeg-centos.sh

### cd /opt

Ahora estando conectado a Internet lance el script y aguarde largos minutos mientras la compilación se efectúa:

#### ./ffmpeg-centos.sh

Recuerde la falsa parada de unos minutos en el texto: **41%**...

Todos los archivos compilados se instalarán en: /usr/local/bin

### **10)**

# **------ Instalación de MariaDB servidor de datos ------**

MariaDB es el servidor de datos.

Lo instalamos:

yum install -y mariadb-server

...y lo lanzamos:

systemctl start mariadb.service

Damos una contraseña a root en mariadb:

mysqladmin -u root password nueva-contraseña

Haremos una base de datos para OpenMeetings. La contraseña del usuario ha de ser de 8 dígitos:

mysql -u root -p

...pedira la contraseña que acabe de elegir:

MariaDB [(none)]> CREATE DATABASE open330 DEFAULT CHARACTER SET 'utf8';

Ahora haremos un usuario con todos los permisos para esta base de datos:

(En una sola linea con espacio entre ambas)

# MariaDB [(none)]> GRANT ALL PRIVILEGES ON open330.\* TO 'hola'@'localhost' IDENTIFIED BY '1a2B3c4D' WITH GRANT OPTION;

- \* open330 ............. es el nombre de la base de datos
- \* hola. ............. es el usuario para esta base de datos
- \* 1a2B3c4D ...….. es la contraseña para este usuario

Puede cambiar los datos...mas recuérdelos! Después los necesitaremos. Salimos de MariaDB:

MariaDB [(none)]> quit

# **11)**

# **------ Instalación de OpenMeetings ------**

Instalaremos OpenMeetings en /opt/red5330. Toda la información siguiente estará basada en este directorio.We´ll install OpenMeetings in /opt/red5330.

Llamaremos a nuetra carpeta de instralación red5330.

Hacemos la mencionada carpeta:

mkdir /opt/red5330

cd /opt/red5330

...y descargamos el archivo OpenMeetings:

wget http://apache.miloslavbrada.cz/openmeetings/3.3.0/bin/apache-openmeetings-3.3.0.zip

unzip apache-openmeetings-3.3.0.zip

...guardamos el archivo descargado en /opt:

mv apache-openmeetings-3.3.0.zip /opt

Descargamos e instalamos el conector entre OpenMeetings y MariaDB:

cd /opt

(En una sola linea sin espacio entre ambas)

wget http://repo1.maven.org/maven2/mysql/mysql-connector-java/5.1.42/mysql-connector-java-5.1.42.jar

...y lo copiamos a donde debe estar:

cp /opt/mysql-connector-java-5.1.42.jar /opt/red5330/webapps/openmeetings/WEB-INF/lib

Ahora vamos a configurar OpenMeetings para nuestra base de datos en MariaDB:

nano /opt/red5330/webapps/openmeetings/WEB-INF/classes/META-INF/mysql\_persistence.xml

# **Modificamos la linea 72:**

, Url=jdbc:mysql://localhost:3306/openmeetings\_3\_3?

...a

, Url=jdbc:mysql://localhost:3306/open330?

...es el nombre de la base de datos que hicimos inicialmente.

Lógicamente, si usted escogió otro nombre para la base de datos, aquí es donde ha de introducirlo.

Pulsamos **Ctrl+x**, preguntará si guardamos, pulsamos **S,** y para salir de nano pulsamos **Enter.**

Protegemos el acceso al archivo:

(En una sola linea sin espacio entre ambas)

chmod 640 /opt/red5330/webapps/openmeetings/WEB-INF/classes/META-INF/mysql\_persistence.xml

**12)** 

# **------ Script para lanzar red5-OpenMeetings ------**

Descargaremos un script para lanzar Red5-OpenMeetings:

cd /opt

wget https://cwiki.apache.org/confluence/download/attachments/27838216/red5-2

...lo copiamos a donde debe estar:

# cp red5-2 /etc/init.d/

...le concedemos permiso de ejecución:

chmod +x /etc/init.d/red5-2

Si usted hubiera hecho la instalación de OpenMeetings en una ruta distinta, edite el script y

modifique la linea:

RED5\_HOME=/opt/red5330

...a

RED5\_HOME=/su-ruta-de-instalación

**13)**

#### **------ Lanzar red5-OpenMeetings ------**

Reiniciamos MariaDB:

systemctl restart mariadb.service

...y lanzamos red5. Por favor, esté conectdo a Internet para que sea más rápido el lanzamiento:

/etc/init.d/red5-2 start

.Aguarde a que aparezca en la terminal el texto "**clearSessionTable: 0** ", al final del todo, y después podremos ir a:

<http://localhost:5080/openmeetings/install>

...aparecerá una página similar a esta:

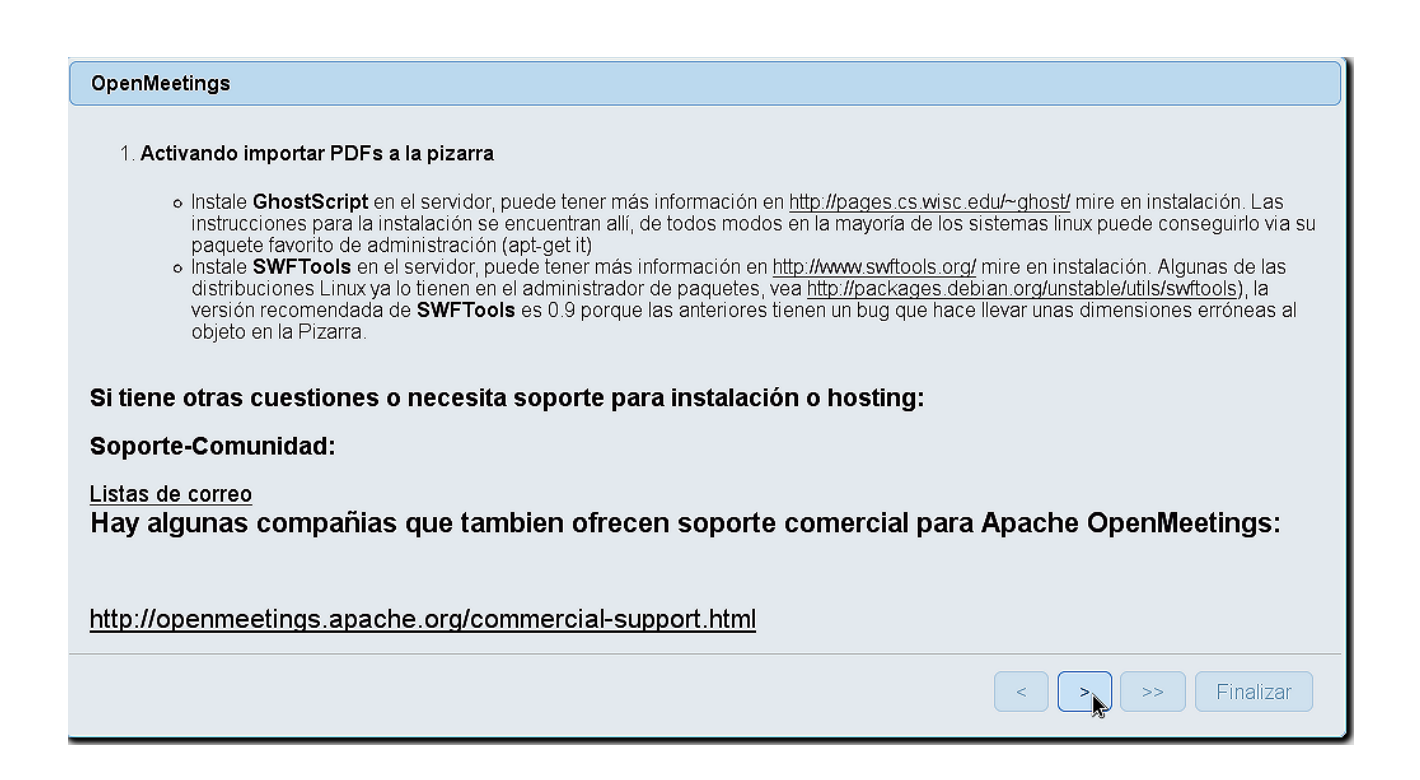

..pulse el botón (abajo), y mostrará la configuración predeterminada para Derby, mas

# nosotros emplearemos MySQL (MariaDB):

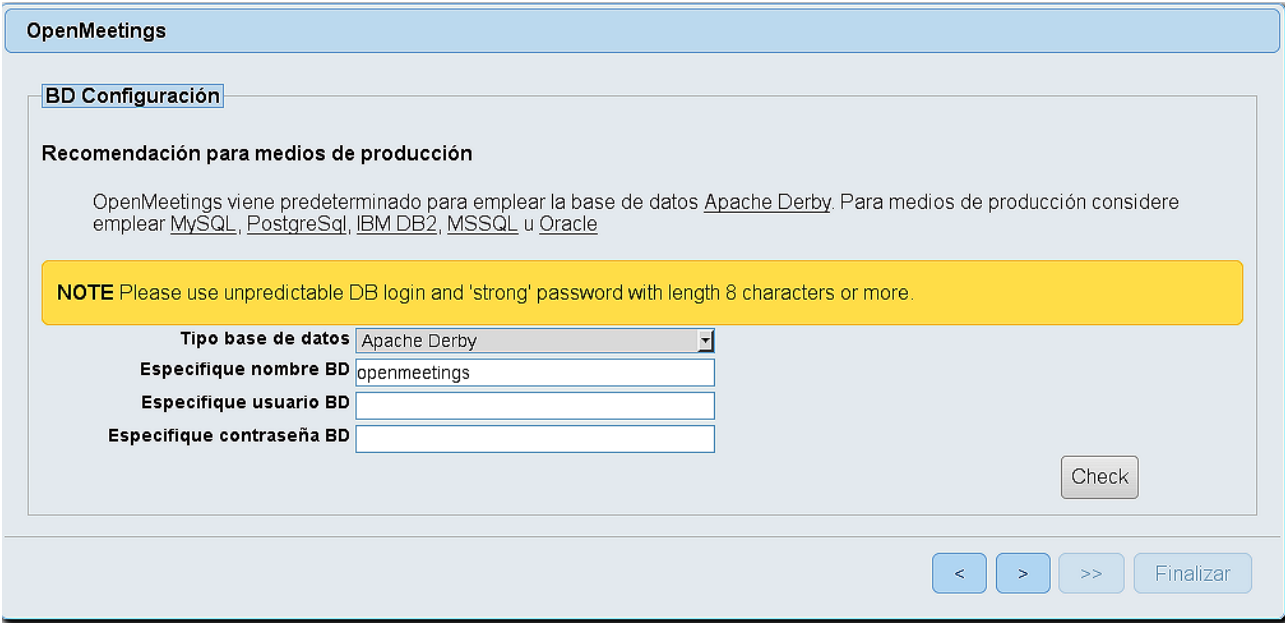

# **..**.cambiamos **Tipo base de datos** a MySQL**:**

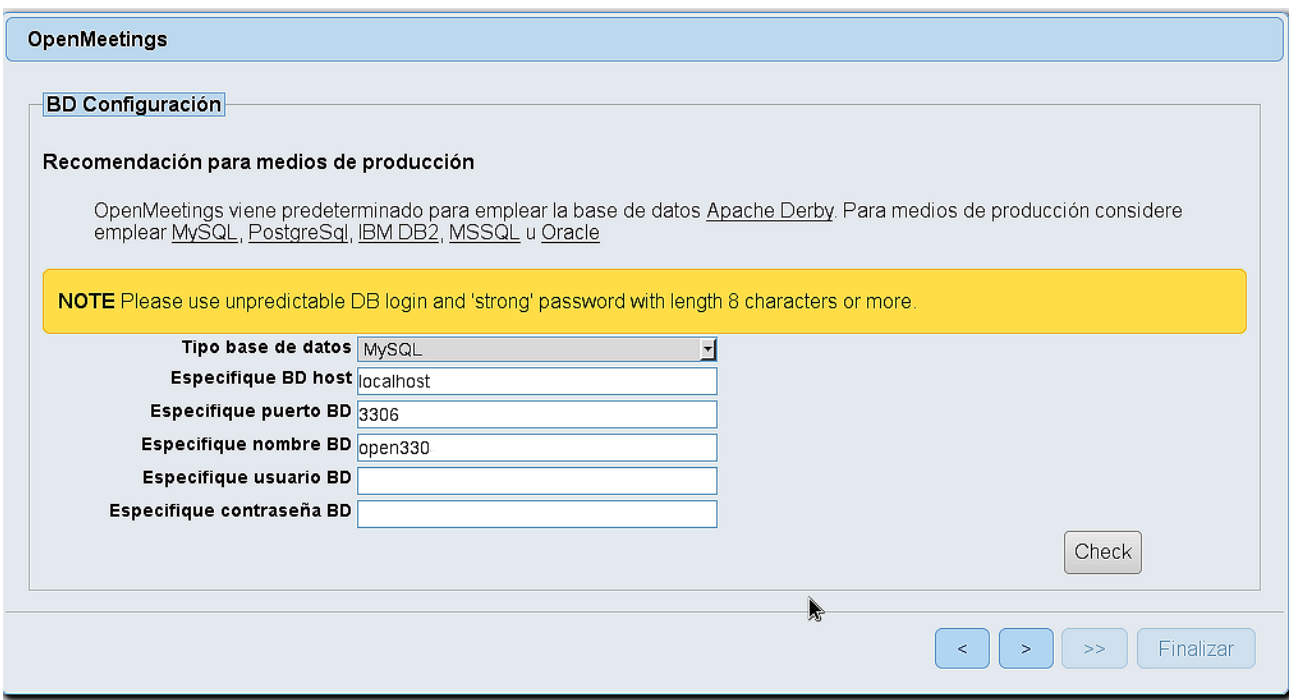

......y aparecerá el nombre de la base de datos que hicimos al inicio cuando configurábamos, en el paso 11, nuestra base de datos. Si escogió otro nombre para la misma, aparecerá igualmente.

Aquí hemos de introducir el nombre del usuario que hicimos para nuestra base de datos, en el paso 11, y su contraseña:

#### **Especifique usuario BD =** hola

### **Especifique contraseña BD =** 1a2B3c4D

Si usted hubiera escogido datos diferentes, por favor, introdúzcalos en su lugar correspondiente

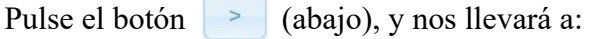

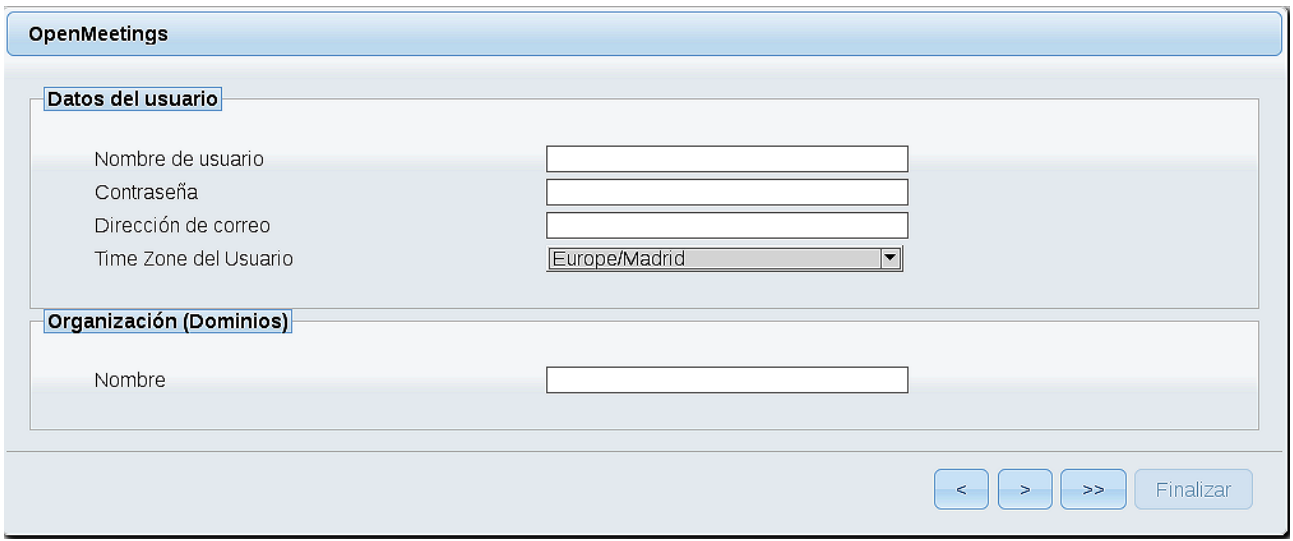

Ahora hemos de introducir un nombre de usuario para OpenMeetings, y una contraseña de al menos 8 dígitos, que contenga uno o más signos especiales, como : +%&\$...etc.

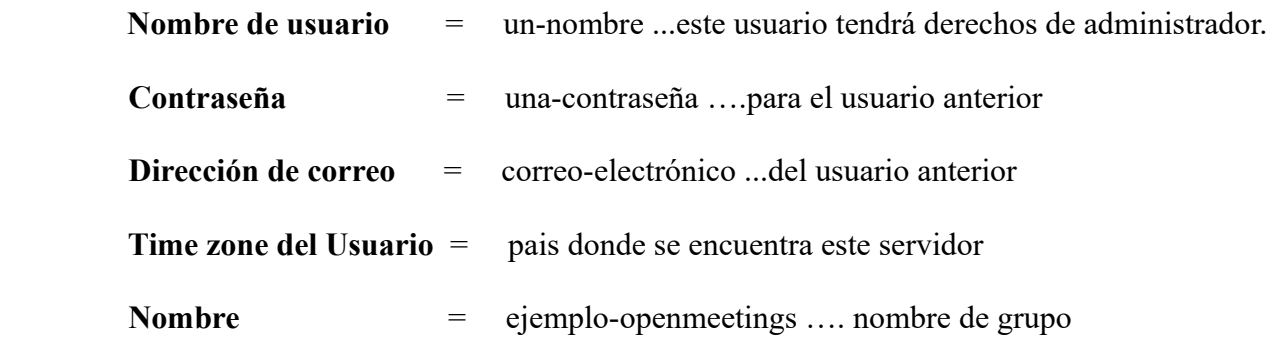

Pulse el botón de abajo  $\rightarrow$  y nos llevará a una nueva página (la de abajo), en donde podrá seleccionar el idioma para su servidor OpenMeetings, así como otras opciones tales como la configuración del servidor de correo que vaya a emplear para enviar invitaciones o reuniones desde OpenMeetings.

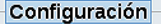

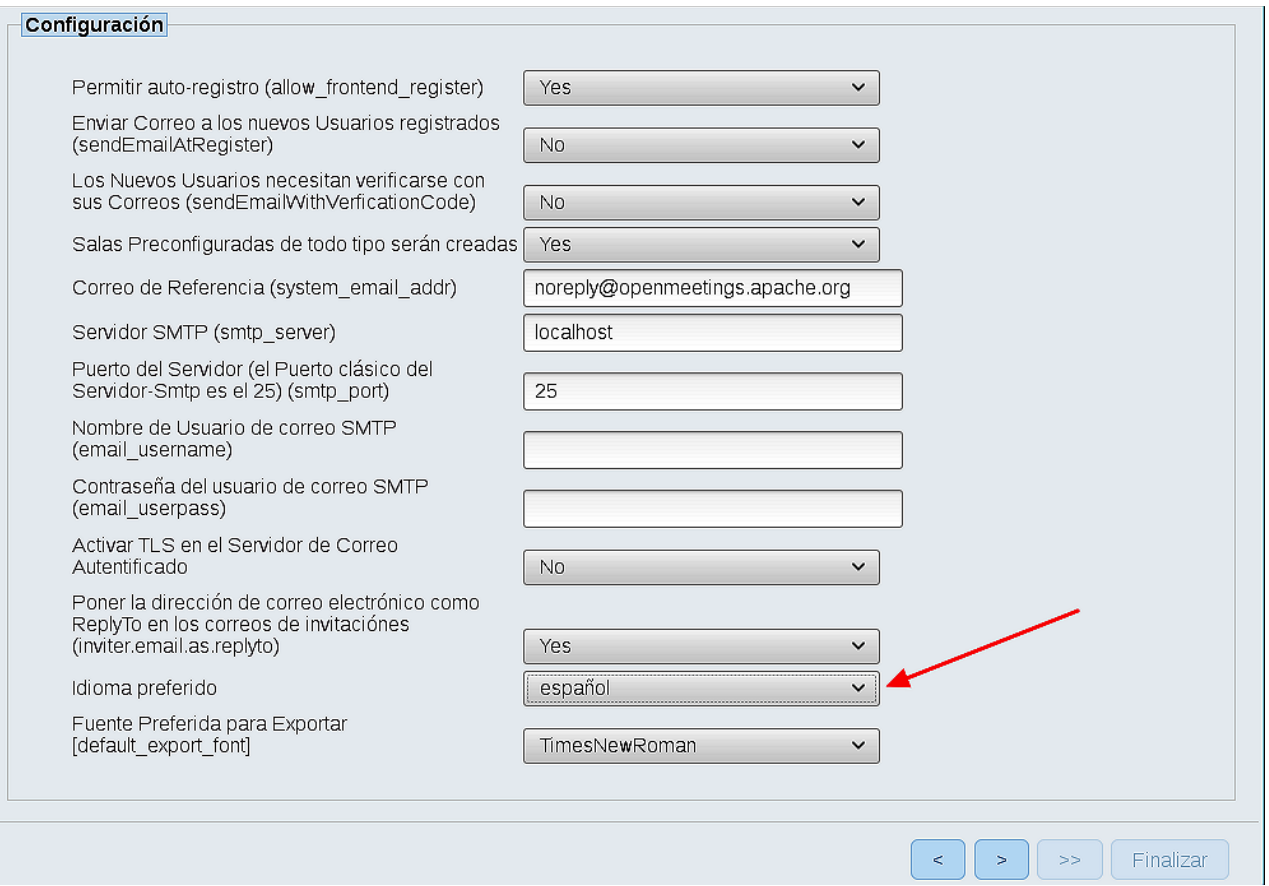

Un ejemplo válido para configurar el servidor de correo con Gmail, es el siguiente: (sustituya **juan@gmail.com** por su verdadera cuenta de correo Gmail)

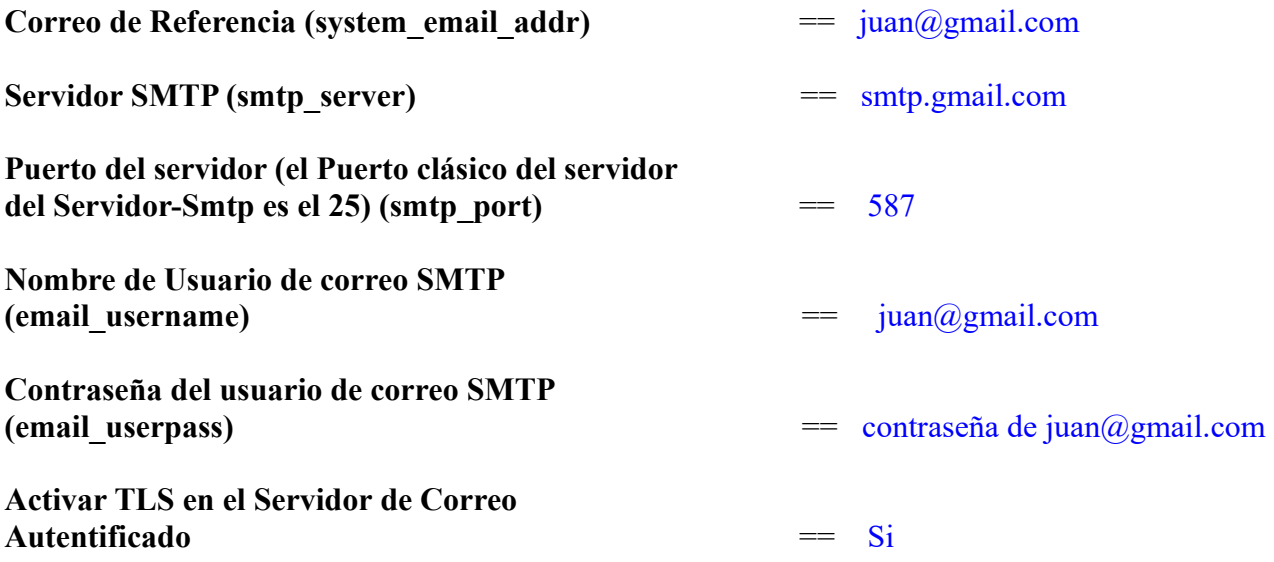

Para seleccionar el idioma de su servidor OpenMeetings, haga scroll en la linea:

**Idioma preferido ==** español

El resto lo podemos dejar tal cual. Si fuera necesario, puede modificarlo a su gusto.

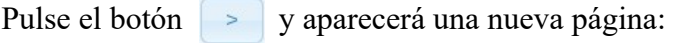

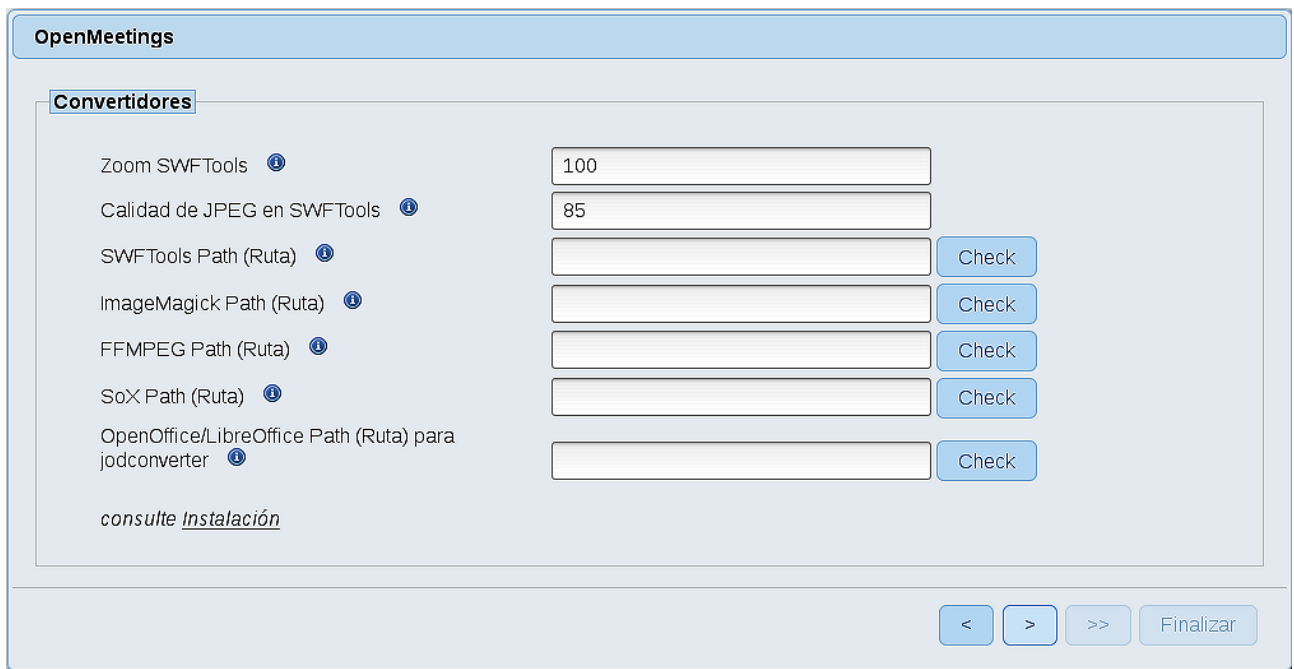

Aquí introduciremos las respectivas rutas para la imagen, video, audio y conversión de archivos subidos:

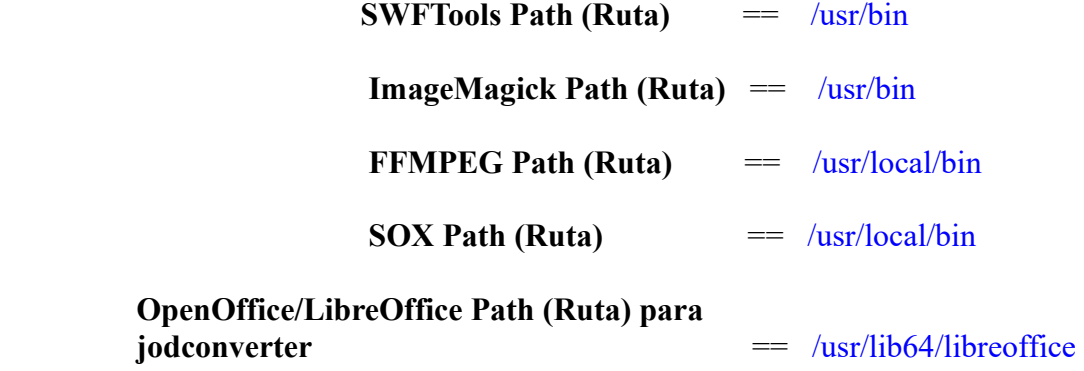

Conforme vaya introduciendo las rutas, puede comprobar si son correctas pulsando el botón llamado **Check**. Si no muestra mensaje de error alguno, es correcta.

Una vez completadas las rutas, por favor pulse el botón y pasaremos a otra página que sería para activar la función SIP. Nosotros la dejaremos tal cual, a no ser que quiera activarla sabiendo lo que hace:

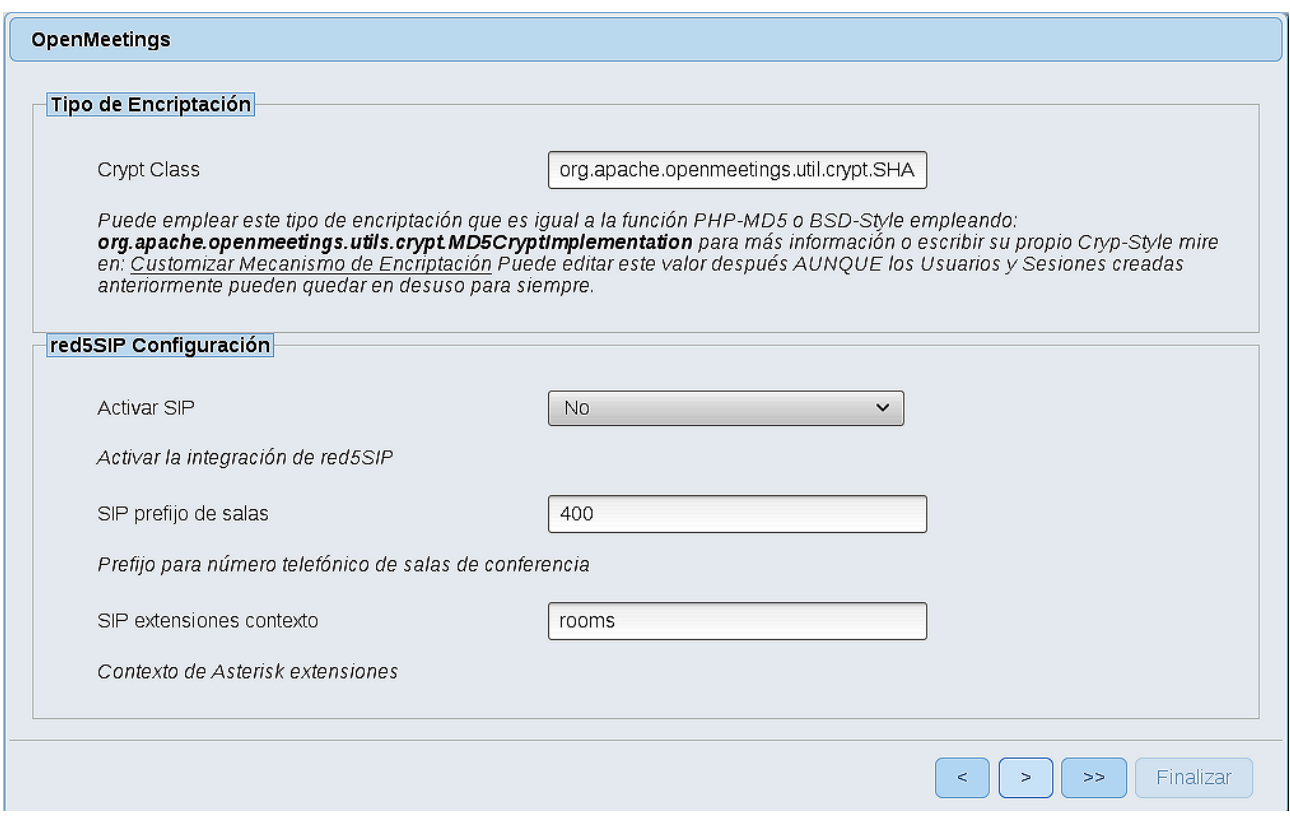

Pulse el botón > y aparecerá esta página:

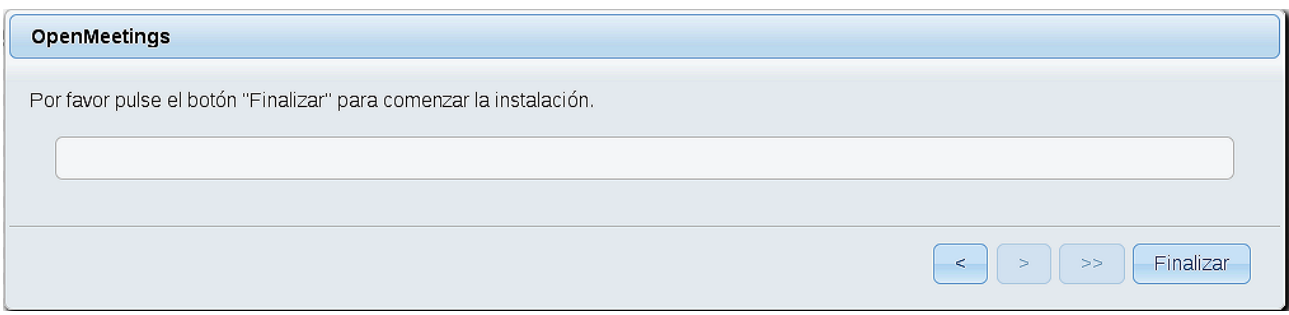

Pulse el botón **Finalizar,** y comenzarán a llenarse las tablas de nuestra base de datos.

Cuando concluya, aparecerá esta otra página. No haga clic en Entrar a la Aplicación. Antes hemos de reiniciar el servidor. Por favor, permanezca conectado a Internet:

/etc/init.d/red5-2 restart

OpenMeetings

# Entrar a la Aplicación Se cambió la base de datos, por favor "reinicie" la aplicación para evitar posibles problemas. Si su servidor Red5 corre en un Puerto distinto o en diferente dominio cambie los valores de configuración del cliente Listas de correo http://openmeetings.apache.org/mail-lists.html Hay algunas compañias que tambien ofrecen soporte comercial para Apache **OpenMeetings:** http://openmeetings.apache.org/commercial-support.html

Ahora sí, puede pulsar en **Entrar a la Aplicación**, o ir en el navegador a:

<http://localhost:5080/openmeetings>

...y nos llevará a la entrada de OpenMeetings:

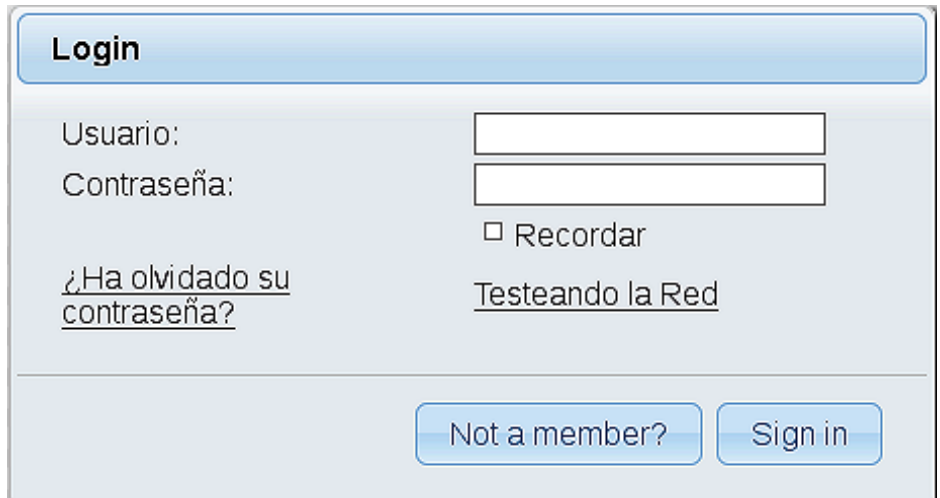

Introduzca el nombre de usuario y contraseña que haya escogido durante la instalación, pulse el botón **Sign in** y…

#### ..**.Felicidades!**

La próxima vez que guste acceder a OpenMeetings, sería a través de:

<http://localhost:5080/openmeetings>

Recuerde abrir los dos puertos siguientes en el servidor:

#### **1935 5080**

...para que sea posible el acceso a OpenMeetings desde otros ordenadores en Lan o Internet.

#### **14)**

 **------ Configuración de OpenMeetings ------**

Una vez haya accedido a OpenMeetings, si quisiera hacer alguna modificación en la configuración, sería en:

# **Administration** → **Configuration**

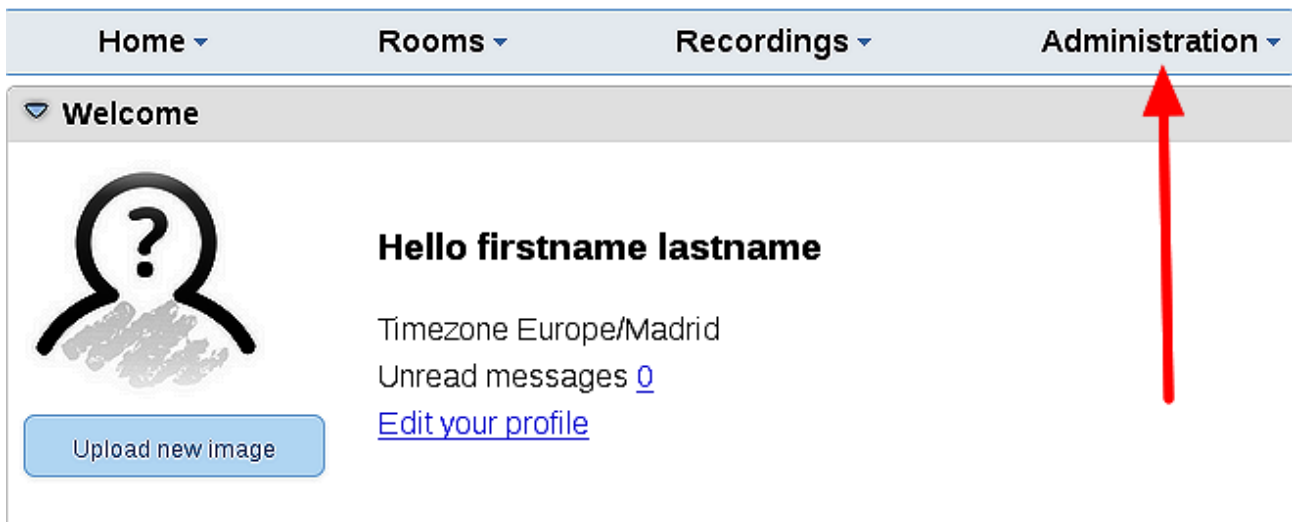

**Help and support** 

...y siguiendo el orden señalado por las flechas coloradas:

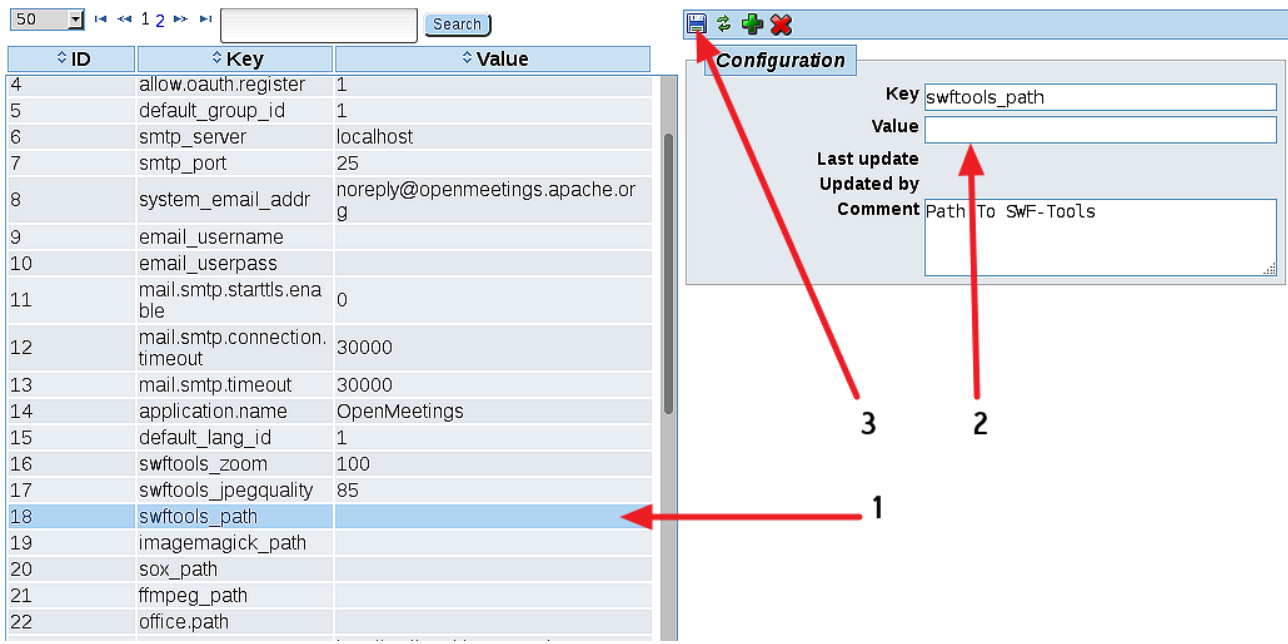

Borraremos algunos archivos y carpetas que ya no sirven, a no ser que prefiera guardarlas:

rm -f /opt/mysql-connector-java-5.1.42.jar

rm -f /opt/sox-14.4.2.tar.gz

rm -f -R /opt/sox-14.4.2

Y esto es todo.

Si tiene alguna duda o pregunta, por favor expóngala en los foros de Apache OpenMeetings:

<http://openmeetings.apache.org/mail-lists.html>

-------------------------------

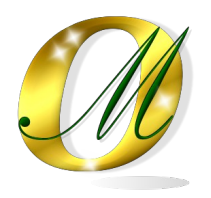

Gracias.

Alvaro Bustos